# **Guía de Inicio Rápido**

### **Para Crear un Turno Manual**

Los PCA deben registrar la hora de entrada y la hora de salida de cada visita utilizando la EVV Mobile App.

Sin embargo, hay ocasiones en las que un consumidor o un PCA tiene que crear un "turno manual" utilizando el Portal EVV.

Por ejemplo, se necesitaría un turno manual si el teléfono de un PCA dejara de funcionar y el PCA no pudiera registrar la hora de entrada y salida utilizando la EVV Mobile App.

Los turnos manuales no deben utilizarse con frecuencia. A los consumidores que creen dos o más turnos manuales por Período de Pago se les ofrecerá capacitación a través de su Agencia de Gestión de Cuidados Personales (PCM).

La visualización de la página de hoja de tiempo comienza en el período de pago actual. Si necesita ver un período diferente, puede encontrar la hoja de tiempo que desee siguiendo las instrucciones que se indican a continuación:

1. Haga clic en las **fechas** en el recuadro del Período de Pago para ver un calendario y buscar el período que desee.

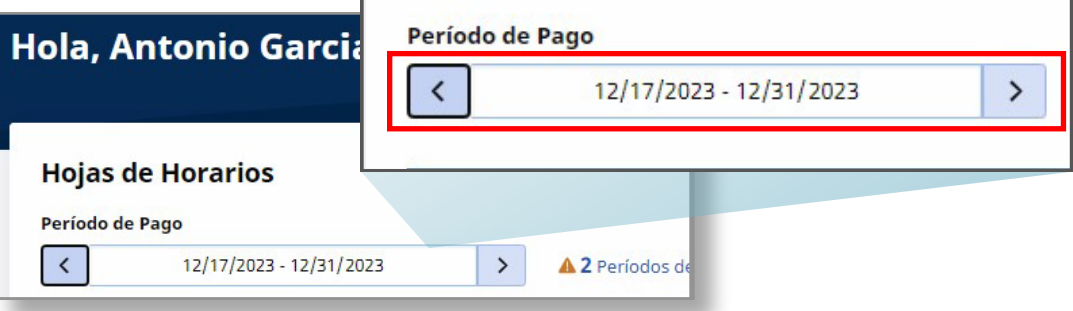

2. Cuando aparezca el calendario, seleccione la **fecha** del Período de Pago que busca.

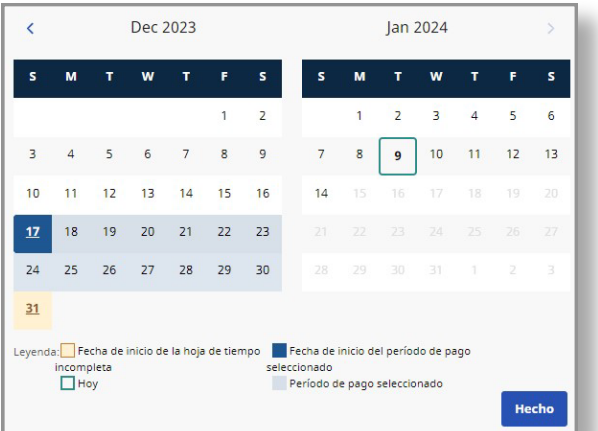

**Nota:** La "Leyenda" en la parte inferior del recuadro le indica qué significa cada fecha coloreada.

- 3. Haga clic en el botón **Hecho** en la parte inferior del calendario.
- 4. Haga clic en el icono **Editar** *e* en la columna Acción.
- 5. Entonces podrá ver los días correspondientes al Período de Pago seleccionado.

Si necesita ayuda detallada, visite [TempusUnlimited.org/EVV-support](https://tempusunlimited.org/EVV-support/) y consulte la Guía de Inicio Rápido para "Ver una Hoja de Tiempo".

En la esquina superior derecha de la pantalla, haga clic en el botón **Agregar turno**.

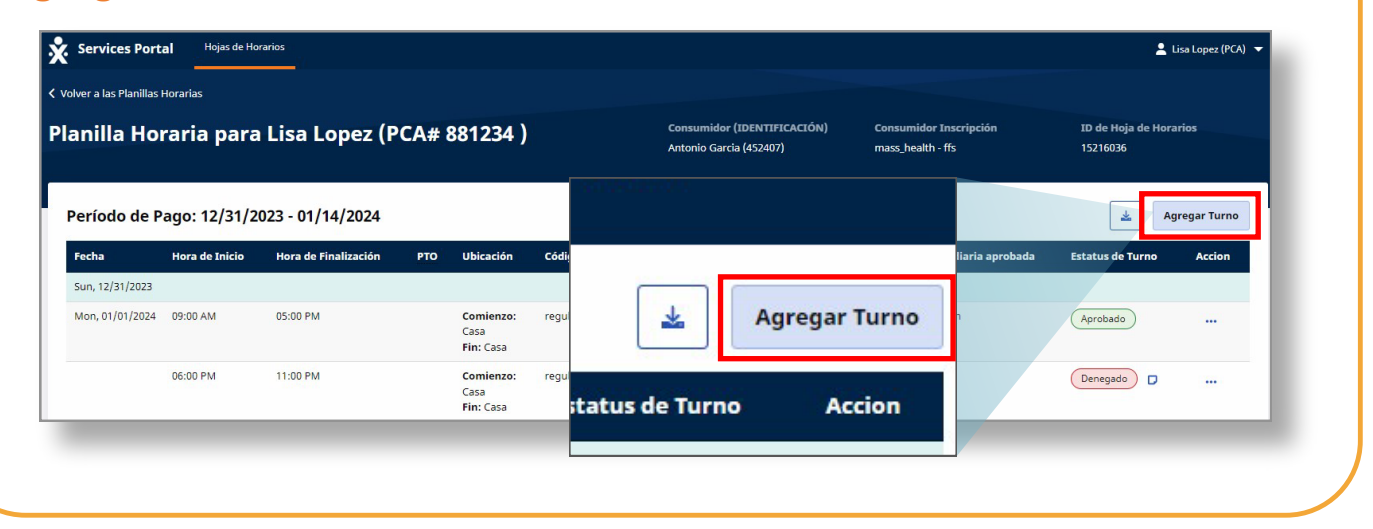

## **3** Paso 3: Rellenar los campos obligatorios

Rellene todos los campos obligatorios en la ventana emergente **Agregar turno**.

**Nota:** Los campos obligatorios están marcados con un asterisco rojo.

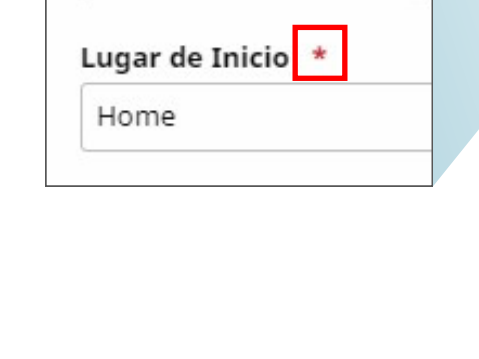

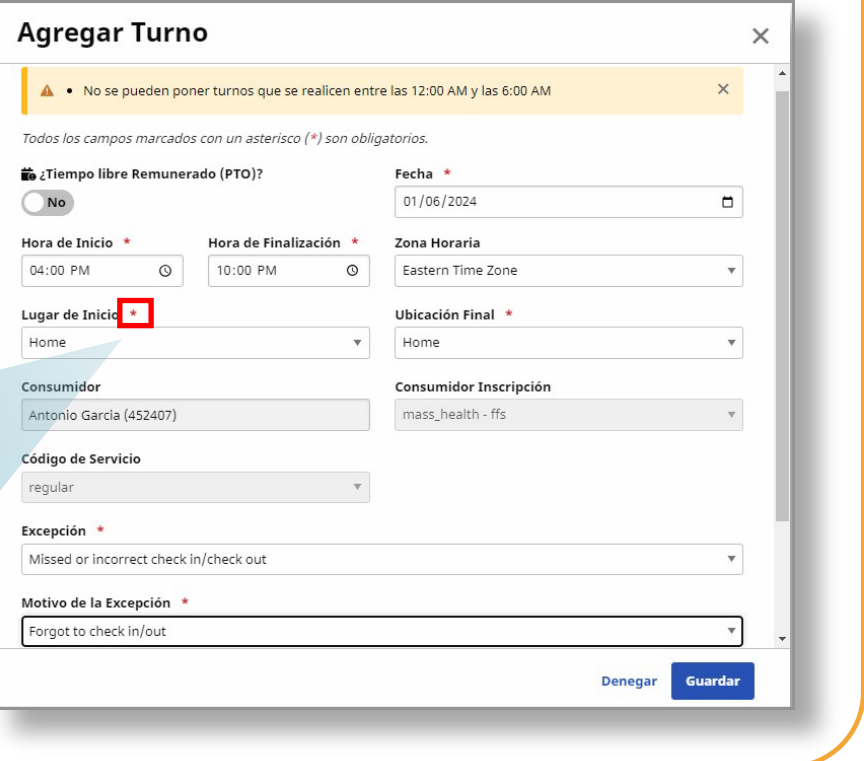

# **4** Paso 4: Ingresar la fecha

Escriba la **fecha** en que el PCA trabajó el turno. Puede escribir la fecha o hacer clic en el **calendario** para seleccionarla.

**Nota:** Solo podrá crear turnos manuales que ya se hayan trabajado. No se pueden crear turnos manuales para el futuro. Las instrucciones para crear un turno de tiempo libre remunerado (PTO) están disponibles en [TempusUnlimited.org/E](https://tempusunlimited.org/EVV-support/) VV-support

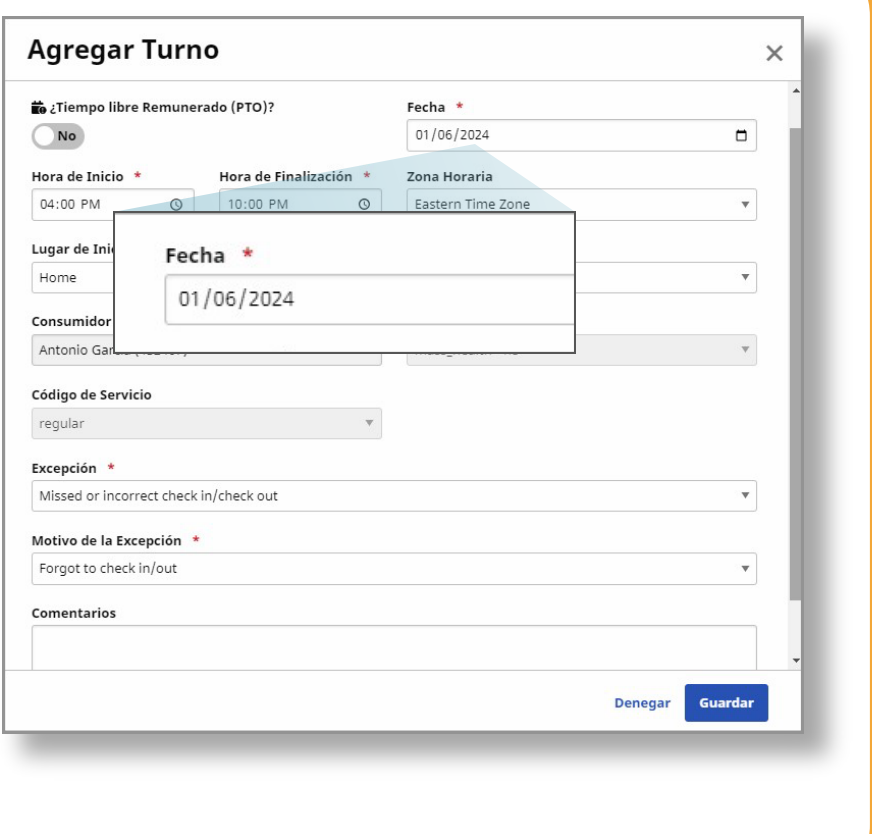

#### **5** Paso 5: Seleccionar la excepción

Los PCA deben utilizar la EVV App para reflejar con precisión las horas de entrada y salida. Un turno manual debe crearse únicamente cuando sea necesario. El sistema EVV le pedirá que seleccione un motivo para la creación del turno manual.

Seleccione la flecha desplegable del recuadro **Excepción** y elija una categoría para explicar por qué se está introduciendo manualmente el turno.

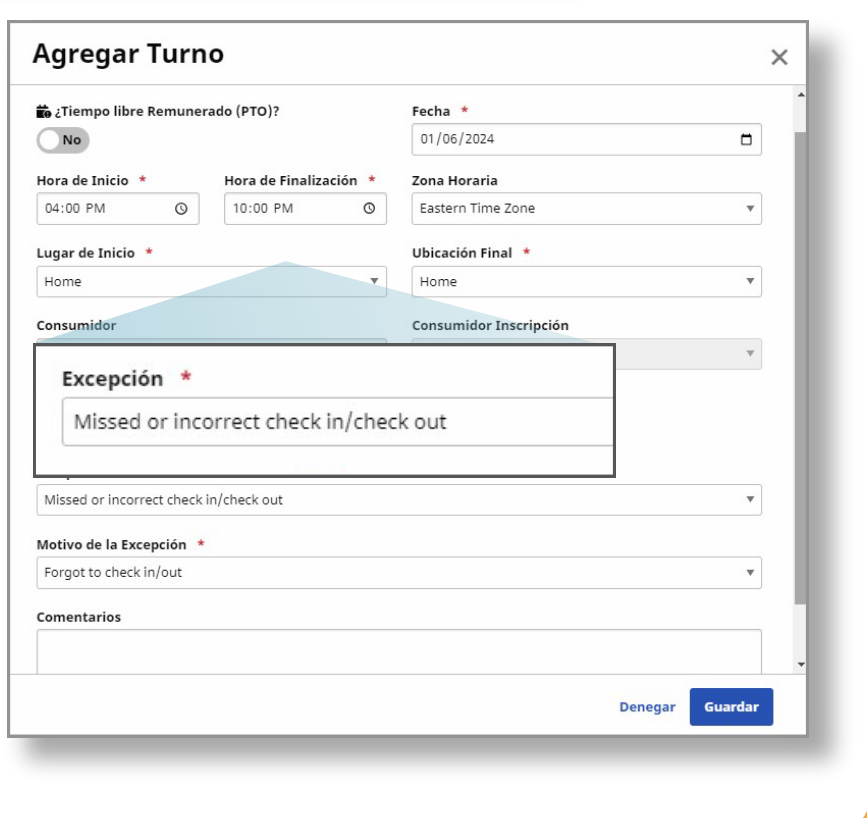

#### **6** Paso 6: Seleccionar el motivo

Seleccione la flecha desplegable del recuadro **Motivo de la excepción** y

elija un motivo para explicar por qué se está introduciendo manualmente el turno.

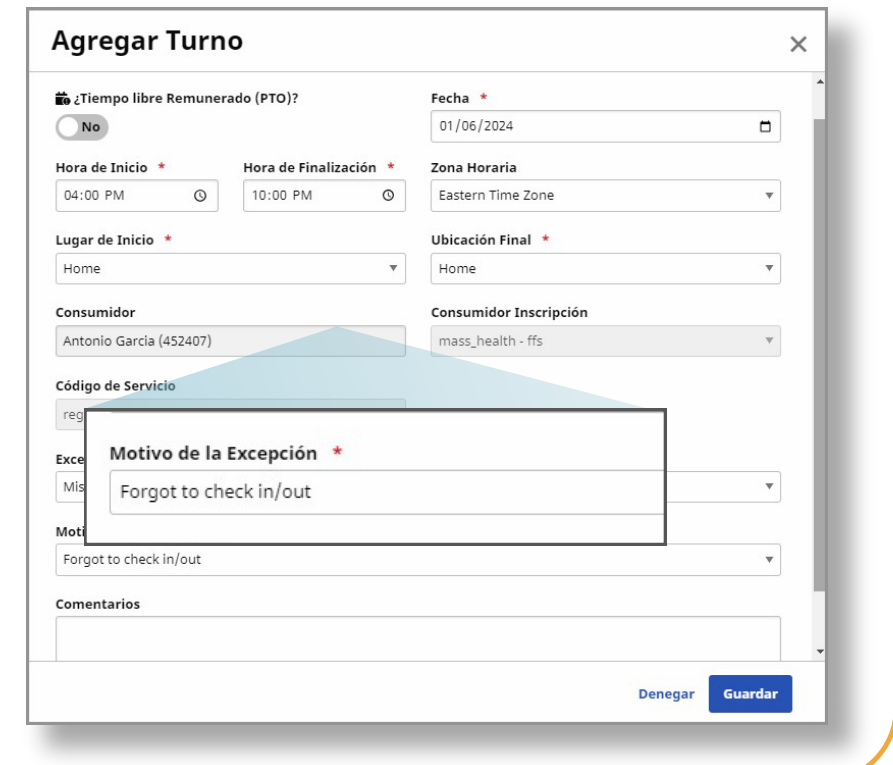

## **7** Paso 7: Hora de inicio y finalización

Seleccione la **Hora de inicio y la Hora de**  finalización del turno que su PCA trabajó.

Puede escribir la **hora** o utilizar la ventana que aparece al hacer clic en una fecha.

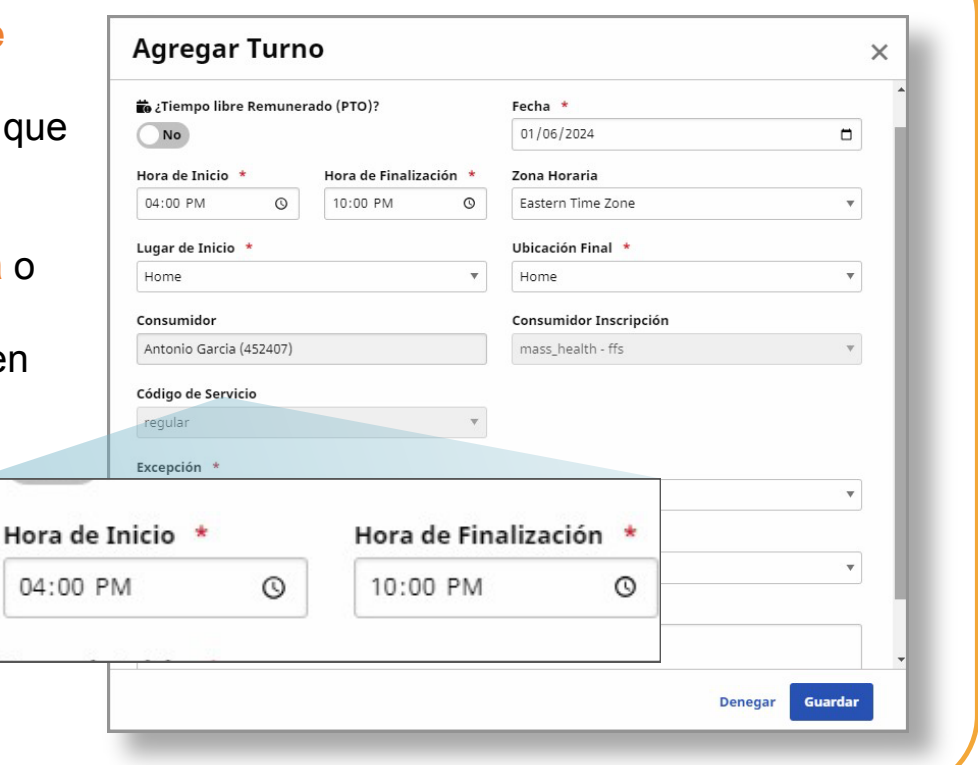

## **8** Paso 8: Ubicación de inicio y finalización

Seleccione una **Ubicación de inicio** y una **Ubicación de finalización** para el turno que su PCA trabajó.

Nota: Si su PCA empezó o terminó un turno en su casa, seleccione **Hogar**. Si empezó o terminó un turno en otro lugar, seleccione **Comunidad**.

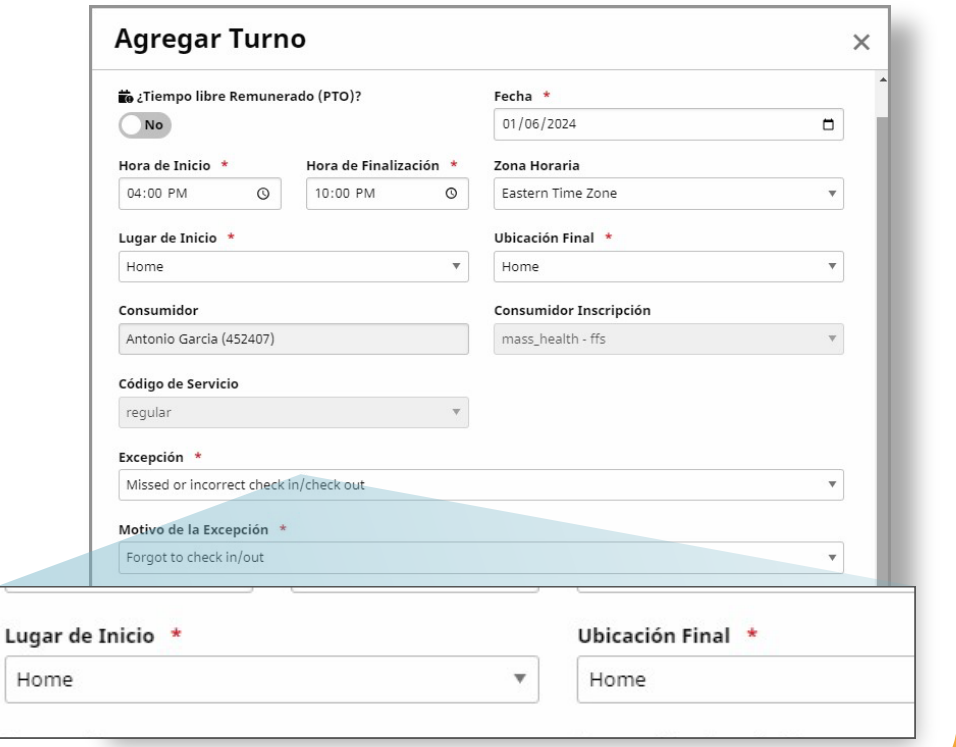

# **9** Paso 9: Ingresar un comentario (opcional)

Opcional: Si lo desea, puede escribir un **comentario** sobre el turno.

**Nota:** Su comentario podrá ser visto por su PCA y por Tempus Fiscal Intermediary (FI).

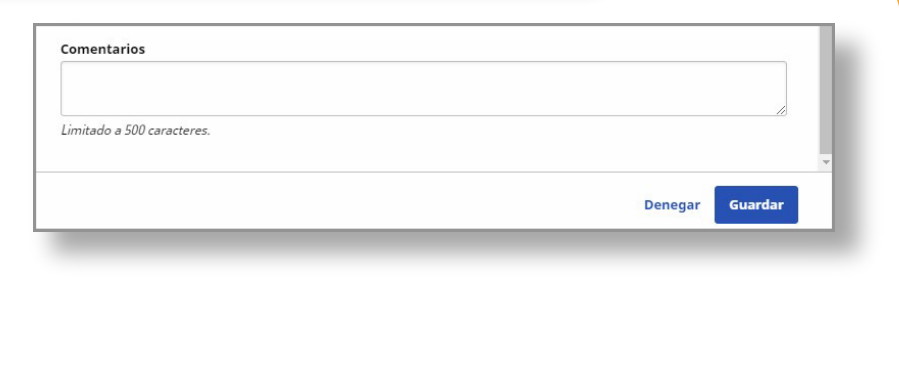

### **10** Paso 10: Guardar el turno manual

Una vez que haya ingresado toda la información correcta, haga clic en el botón **Guardar**.

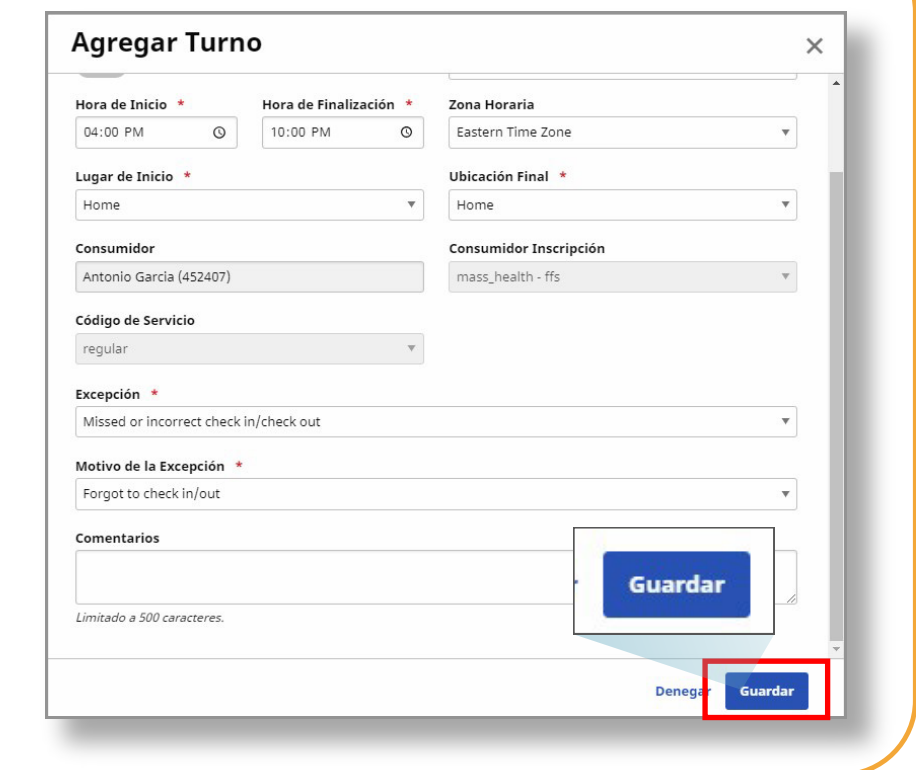

**Ahora ya sabe cómo crear un turno manual usando el Portal EVV.**